# ML4PG: Machine learning for Proof General

Jónathan Heras and Ekaterina Komendantskaya {jonathanheras,katya}@computing.dundee.ac.uk

March 12, 2014

## Contents

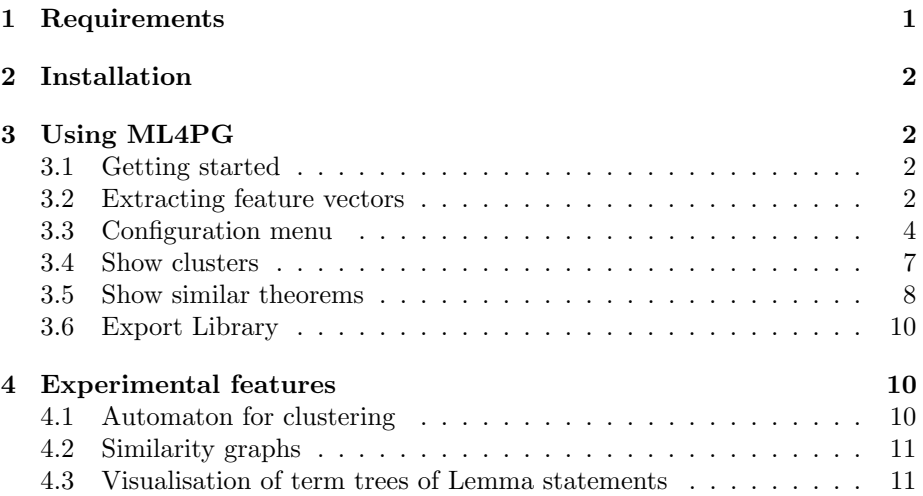

## <span id="page-0-0"></span>1 Requirements

Before installing ML4PG, you need to download and install the following software.

- [Proof General.](http://proofgeneral.inf.ed.ac.uk/)
- [Coq.](http://coq.inria.fr/)
- $\bullet\,$  [SSReflect](http://www.msr-inria.inria.fr/Projects/math-components) (optional).
- [graphviz](http://www.graphviz.org/) (sudo apt-get install graphviz).

## <span id="page-1-0"></span>2 Installation

Before using ML4PG, it is necessary to configure some variables. First of all, open your .emacs file. This file is usually located in /home/user/.emacs. At the end of the file include the line:

```
(load-file "ML4PG-location/ml4pg.el")
```
where ML4PG-location must be changed with the path to the folder where you have downloaded ML4PG.

Now, go to the folder where you have downloaded ML4PG and open the file  $ml4pg.el.$  The three first lines of this file are three constants.

• home-dir: you must replace the current path assigned to this constant with the path where you have downloaded ML4PG.

This finishes the installation of ML4PG.

## <span id="page-1-1"></span>3 Using ML4PG

To illustrate the use of ML4PG, we will use the file ml4pg.v which can be find in the same folder of this manual. This file contains various lemmas about natural numbers and lists.

#### <span id="page-1-2"></span>3.1 Getting started

Open a command line and go to the folder where you have the file ml4pg.v. Open the file using emacs ml4pg.v. If you have installed everything properly, the image of Figure [1](#page-2-0) will appear.

At this point, ML4PG asks you if you are developing your proofs using the plain Coq style or the SSReflect style, in this case we select the Coq mode (c). Once that this is done, the typical Proof General interface appears but including a new menu called Statistics, see Figure [2.](#page-2-1)

This menu contains several options to configure ML4PG. First of all, you can activate the buttons and the different libraries which can be used pressing the options: Activate icons and Show Available libraries. Once that you have done this, the interface looks like in Figure [3.](#page-3-1)

#### <span id="page-1-3"></span>3.2 Extracting feature vectors

Feature vectors can be extracted in two different ways:

- During the development of the proofs. To this aim, you have to use the shortcut Ctrl-C Ctrl-M to process the next proof command.
- Several proofs at the same time. If you want to extract the feature vectors of several proofs, go to the last proof and use the shortcut Ctrl-C Space. You can also use the *Extract info up to point* option of the statistics menu.

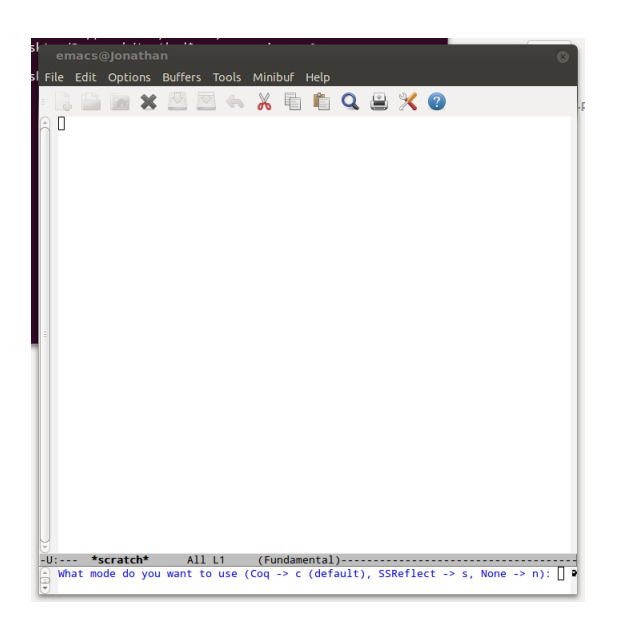

Figure 1: Initial screen of ML4PG.

<span id="page-2-1"></span><span id="page-2-0"></span>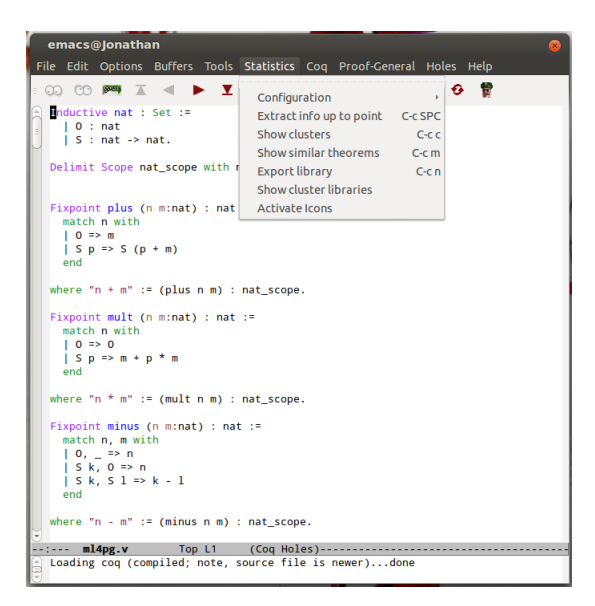

Figure 2: Statistics menu of ML4PG.

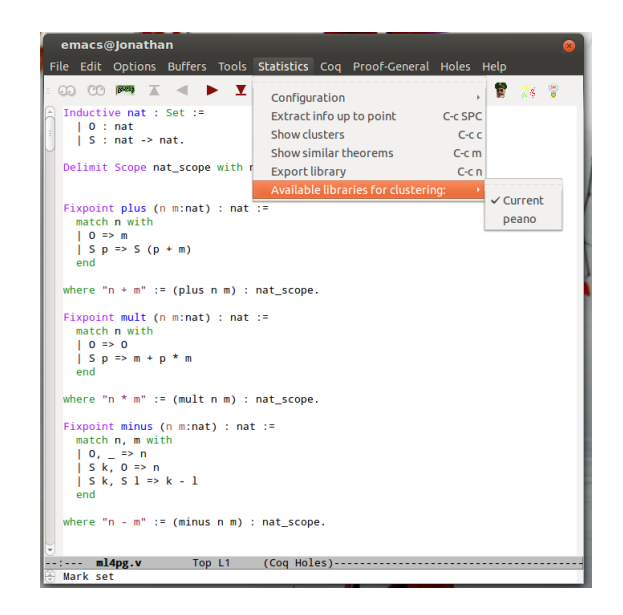

Figure 3: ML4PG interface with all the options active.

<span id="page-3-1"></span>Go to the end of emacs  $m14pg.v$  file; there, you can see two unfinished proofs: M3\_3b and aux7\_bis. Put the cursor at the end of the proof of Lemma andb\_false\_r and use the shortcut Ctrl-C Space or the Extract info up to point option of the statistics menu. In this way the information associated with each proof will be extracted and you will be able to use it to obtain proof clusters (groups of similar proofs).

Now, let us explain the functionality of the options included in the Statistics menu.

#### <span id="page-3-0"></span>3.3 Configuration menu

The different options to configure the Machine-learning environments were detailed in [\[4\]](#page-12-0). All those options can be accessed from the Configuration submenu of the Statistics menu, see Figure [2.](#page-2-1)

ML sytem: This option allows the user to select the Machine Learning environment that she wants to use. If you downloaded the complete version of ML4PG you will have two options: MATLAB and Weka; otherwise, the only available option is Weka. See Figure [4.](#page-4-0)

In our examples, we will use the Weka option.

Level: The user can select three different levels to obtain proof similarities (see Figure [5\)](#page-5-0):

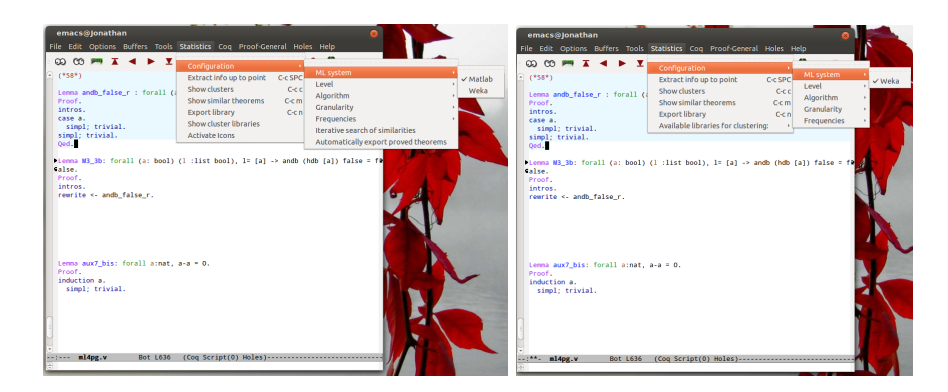

<span id="page-4-0"></span>Figure 4: Left. The ML system menu of the complete version of ML4PG. Right. The ML system menu of the ML4PG for Weka version.

- 1. Goal-pattern recognition. Sequences of subgoals may show an apparent pattern in the structure of the formulas.
- 2. Tactic-pattern recognition. Sequences of tactics applied at every level of the proof bear some apparent patterns, as well.
- 3. Proof tree pattern recognition. There is the level of a proof tree that shows relations between different proof branches and subgoals.

A detailed description of these three levels was given in [\[4\]](#page-12-0). By default, we select the Goal level which has shown the better results up to now.

Algorithms: The user can select different algorithms to obtain proof similarities (all of them behave similar, see [\[3\]](#page-12-1)). There are different algorithms available depending on the selected Machine Learning system, see Figure [6.](#page-5-1)

In the case of MATLAB; there are three algorithms available: K-means and Gaussian. In the case of Weka, the algorithms which are available are: K-means, EM and FarthestFirst.

Granularity: In the machine learning literature, there exists a number of heuristics to determine this optimal number of clusters. We used them as an inspiration to formulate our own algorithm for ML4PG, tailored to the interactive proofs. It takes into consideration the size of the proof library and an auxiliary parameter – called granularity. This parameter is used to calculate the optimal number of proof clusters, the process to calculate this optimal number was described in [\[4\]](#page-12-0). The user decides the granularity in ML4PG menu (see Figure [7\)](#page-6-1), by selecting a value between 1 and 5, where 1 stands for a low granularity (producing big and general clusters) and 5 stands for a high granularity (producing small and precise clusters).

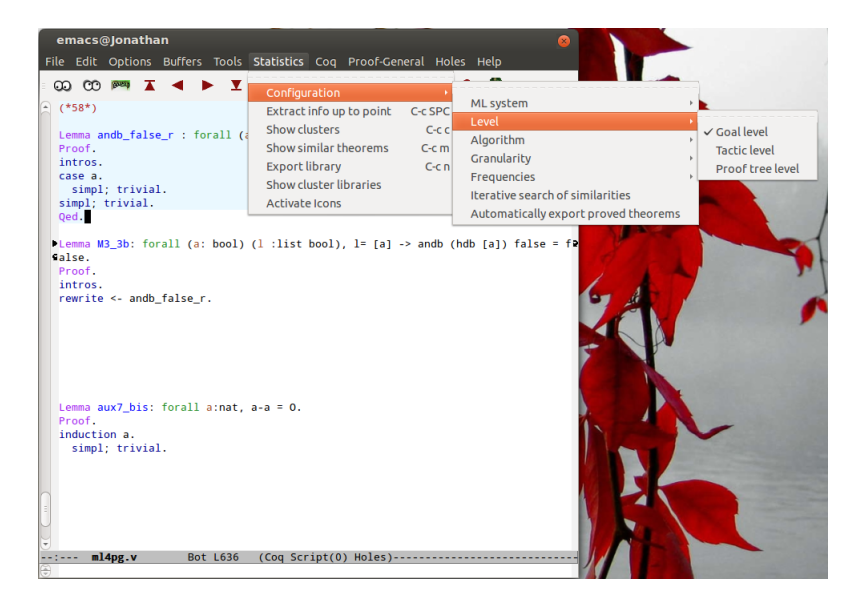

Figure 5: ML4PG levels menu.

<span id="page-5-1"></span><span id="page-5-0"></span>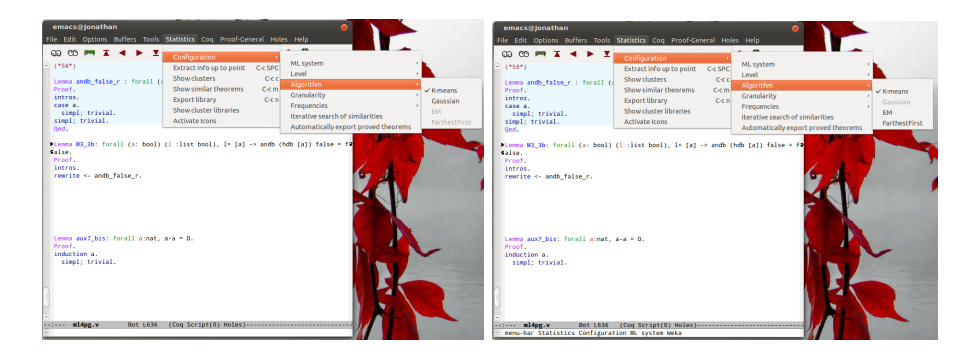

Figure 6: Left. The ML algorithms menu with the MATLAB selection. Right. The ML algorithms menu with the Weka selection.

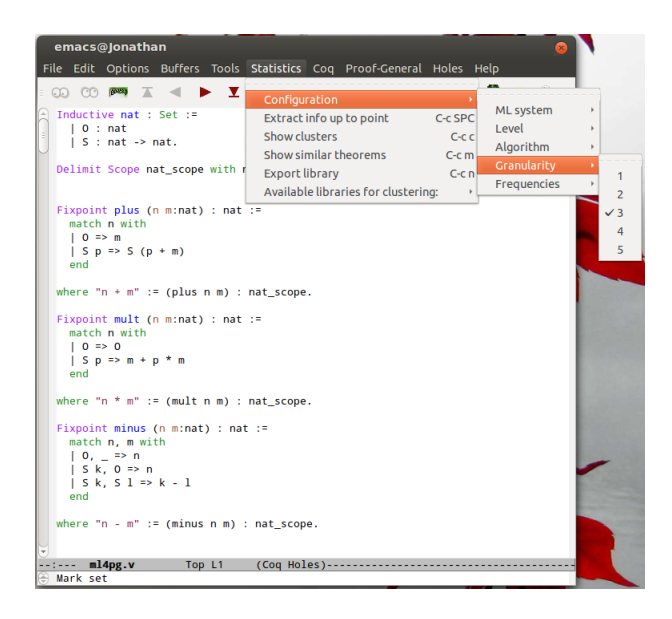

Figure 7: ML4PG granularity menu.

<span id="page-6-1"></span>Frequencies: Clustering techniques divide data into n groups of similar objects (called clusters), where the value of n is a "learning" parameter provided by the user together with other inputs to the clustering algorithms. Increasing the value of n means that the algorithm will try to separate objects into more classes, and, as a consequence, each cluster will contain examples with higher correlation. The frequencies of clusters can serve for analysis of their reliability. Results of one run of a clustering algorithm may differ from another, even on the same data set. This is due to the fact that clustering algorithms randomly choose examples to start from, and then, form clusters relative to those examples. However, it may happen that certain clusters are found repeatedly – and frequently  $-$  in different runs; then, we can use these frequencies to determine the reliable clusters. The frequencies can be determined using the threshold presented in Figure [8,](#page-7-1) a detailed description of this parameter was given in [\[4\]](#page-12-0).

#### <span id="page-6-0"></span>3.4 Show clusters

The option Show Clusters of the Statistics menu shows clusters when a library is clustered irrespective of the current proof goal. An example using the  $m14pg.v$ library with the options:

- ML system: Weka,
- Algorithm: K-means,
- Level: Goal-level,

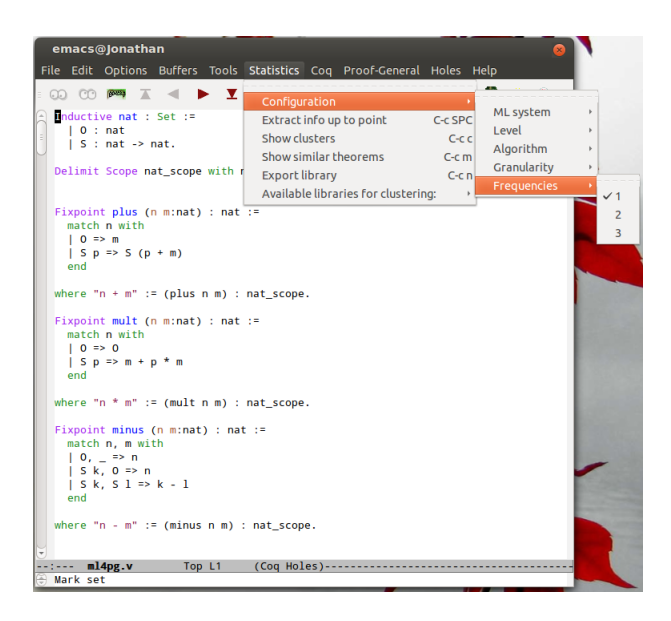

Figure 8: ML4PG frequencies menu.

- <span id="page-7-1"></span>• Granularity: 3,
- Frequencies: 1.

is shown in Figure [9.](#page-8-0)

ML4PG can cluster families of similar definitions, lemma statements and proofs. These three functionalities can be called using the clustering button of the Proof General toolbar.

#### <span id="page-7-0"></span>3.5 Show similar theorems

The example above shows one mode of working with ML4PG: that is, when a library is clustered irrespective of the current proof goal. However, it may be useful to use this technology to aid the interactive proof development. In which case, we can cluster libraries relative to a few initial proof steps for the current proof goal. An example using the ml4pg.v library with the options:

- ML system: Weka,
- Algorithm: FarthestFirst,
- Level: Goal-level,
- Granularity: 4,
- Frequencies: 2.

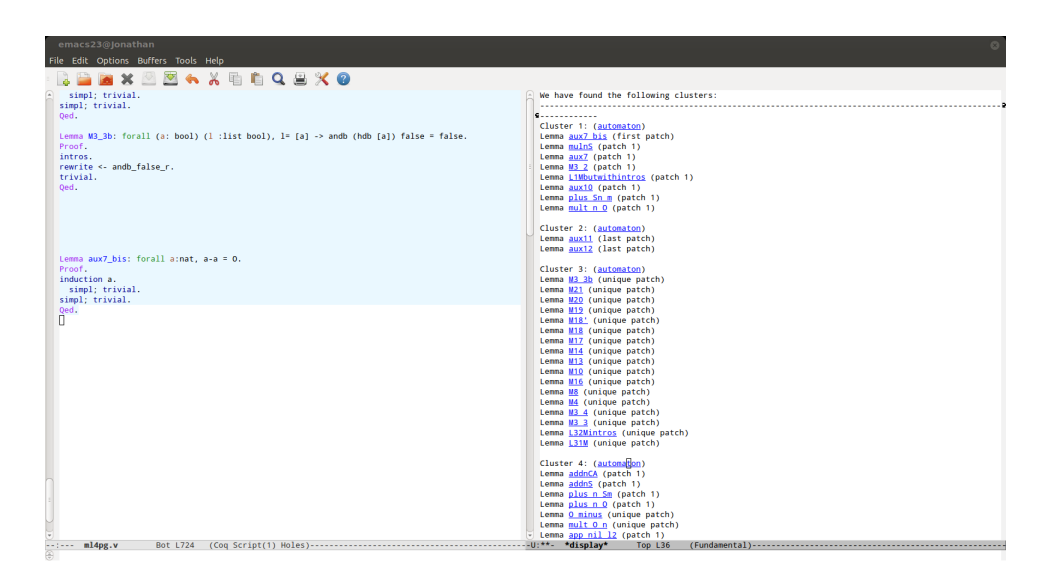

<span id="page-8-0"></span>Figure 9: Clusters for the ml4pg library. The Proof General window has been split into two windows positioned side by side: the left one keeps the current proof script, and the right one shows the clusters. If the user clicks on the name of a theorem showed in the right screen, such a window is split horizontally and a brief description of the selected theorem is shown.

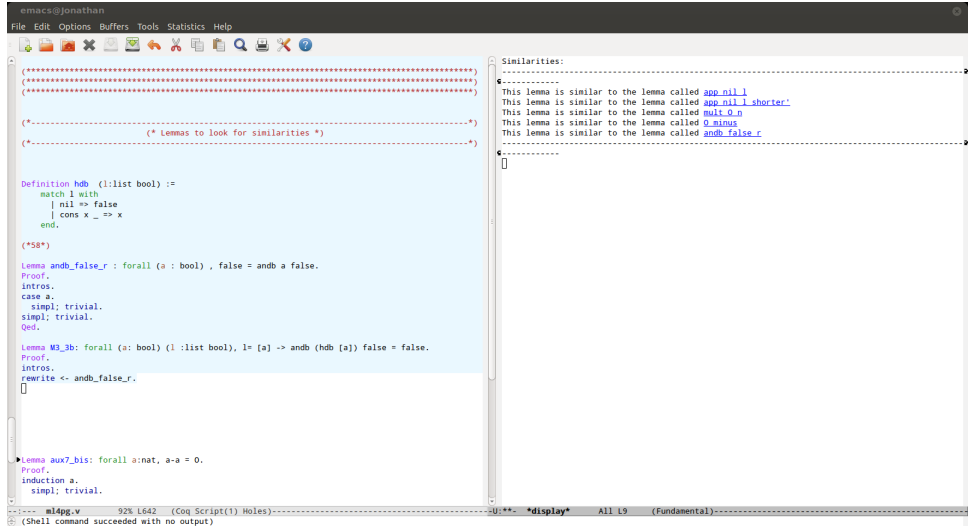

<span id="page-8-1"></span>Figure 10: On the right side, several suggestions provided by ML4PG. If the user clicks on the name of one of the suggested lemmas, a brief description about it is shown.

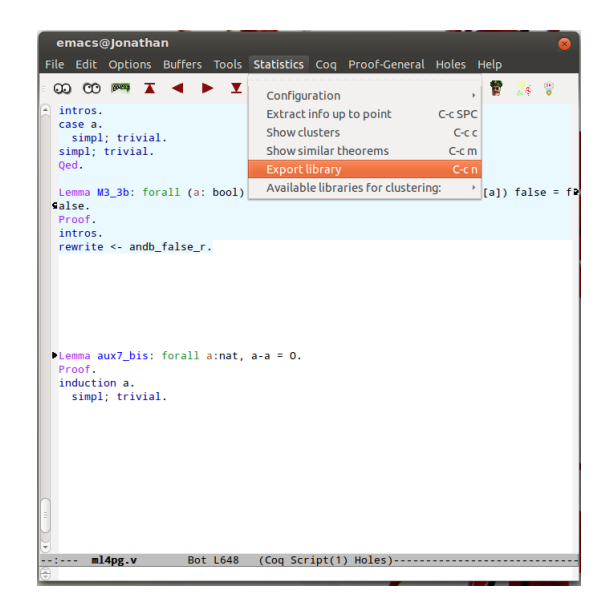

Figure 11: ML4PG export menu.

<span id="page-9-3"></span>and with the few steps included about the proof of M3\_3b is shown in Figure [10.](#page-8-1)

This functionality can also invoked using the right most button of the Proof General toolbar.

### <span id="page-9-0"></span>3.6 Export Library

Using the Export library option, the user can export the library for further use (see Figure [11\)](#page-9-3) with the Available libraries for clustering option.

## <span id="page-9-1"></span>4 Experimental features

In this section, we describe some experimental features of ML4PG to visualise ML4PG's results.

#### <span id="page-9-2"></span>4.1 Automaton for clustering

To facilitate the understanding of ML4PG output, ML4PG can display the proof pattern in the form of an automaton, showing the correlating features that made the pattern. This functionality can be accessed once the clusters are shown as explained in the previous subsection. For each cluster, an automaton button is available, see Figure [9.](#page-8-0) If the user clicks on that button, an automaton representation of the pattern is generated. For instance, using the configuration of the previous subsection, ML4PG generates the automaton of Figure [12](#page-10-2) for the

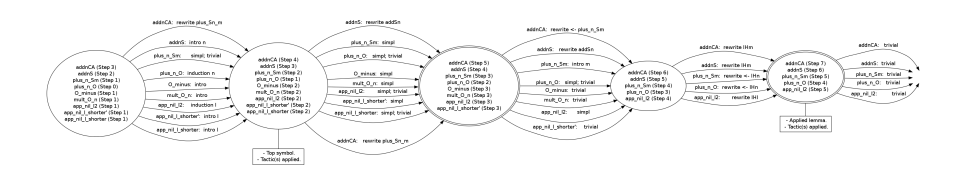

<span id="page-10-2"></span>Figure 12: Automaton for the lemmas addnCA, addnS, plus n Sm, plus n O, O minus, mult O n, app nil 12, app nil l shorter', app nil l shorter

cluster containing lemmas addnCA, addnS, plus\_n\_Sm, plus\_n\_O, O\_minus, mult\_O\_n, app\_nil\_l2, app\_nil\_l\_shorter', app\_nil\_l\_shorter.

A detailed description of the automaton is given in [\[2,](#page-12-2) [3\]](#page-12-1).

#### <span id="page-10-0"></span>4.2 Similarity graphs

ML4PG can generate 3 similarity graphs: for definitions, lemma statements, and proofs. These features can be accessed from the "Generate Similarity Graph" submenu of the ML4PG menu. This tool can be used to visualise the different clusters of the library, see Figure [13.](#page-11-0)

The current version of the similarity graphs generate a png file and also a webpage (as further work, we plan to link the ellipses included in the generated webpage to the referred theorem). A comparison of these similarity graphs with the dependency graphs available at Coq can be seen in [\[1\]](#page-12-3).

#### <span id="page-10-1"></span>4.3 Visualisation of term trees of Lemma statements

ML4PG can show the term tree of lemma statement that has been already proven. This functionality can be accessed from the option "Term tree of a lemma statement" from the "Generate Similarity Graph" submenu of the ML4PG menu. For instance, the term tree of Lemma andb\_false\_r of the ml4pg.v library is given in Figure [14.](#page-11-1)

A discussion about these term trees can be seen in [\[1,](#page-12-3) [2\]](#page-12-2).

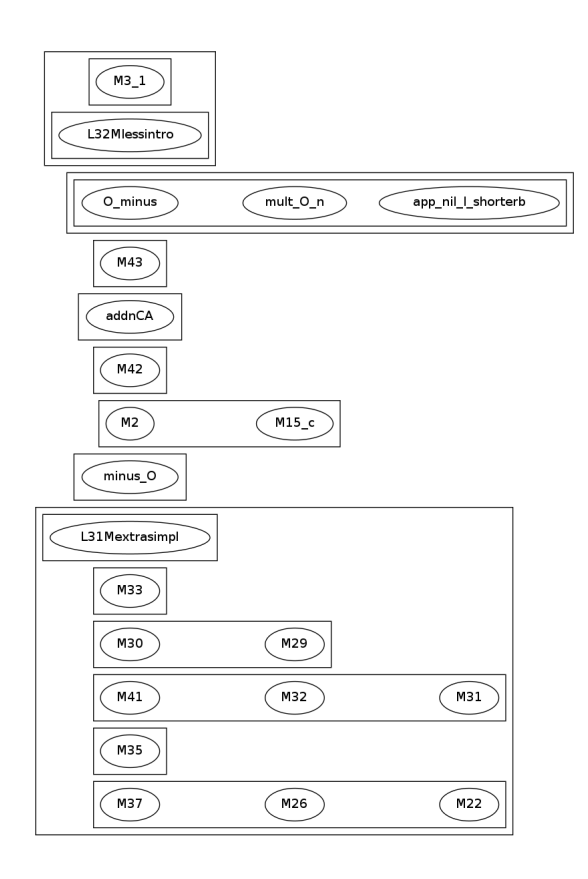

<span id="page-11-0"></span>Figure 13: Visualisation of the proof-clusters of the  $m14pg \cdot v$  library. The boxes of the diagram represent the different clusters, and the ellipses inside the boxes are the lemmas of each cluster. We run twice the clustering algorithm to generate the visualisation of term-clusters: first with granularity value 3 and then with granularity value 5. If a cluster that appears with granularity value 3 is split in smaller clusters when increasing the granularity value, we represent this situation using boxes inside boxes.

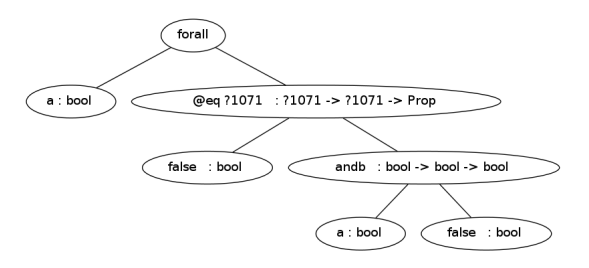

<span id="page-11-1"></span>Figure 14: Visualisation of the term tree of the lemma andb\_false\_r.

## References

- <span id="page-12-3"></span>[1] J. Heras and E. Komendantskaya. HoTT formalisation in Coq: Dependency Graphs & ML4PG, 2014. <http://arxiv.org/abs/1403.2531>.
- <span id="page-12-2"></span>[2] J. Heras and E. Komendantskaya. Proof Pattern Search in Coq/SSReflect, 2014. <http://arxiv.org/abs/1402.0081>.
- <span id="page-12-1"></span>[3] J. Heras and E. Komendantskaya. Recycling Proof Patterns in Coq: Case Studies. Journal Mathematics in Computer Science, accepted, 2014.
- <span id="page-12-0"></span>[4] E. Komendantskaya, J. Heras, and G. Grov. Machine learning in proof general: interfacing interfaces. 2012.